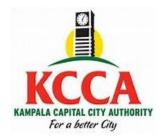

## <sup>I</sup>nvest<sup>I</sup>nternational

## The Expansion of the Kyanja Urban Agricultural Resource Centre (EKUARC) Project

## **Payment for bidding documents**

- 1. Visit the KCCA website: kcca.go.ug;
- 2. Scroll down and select, "eCitie ONLINE PAYMENTS"
- 3. From the left side, select the option "**ONTR Payments**".
- 4. Fill your individual details and **save** to proceed to the next stage.
- 5. At the next page (**ONTR Payments**), select "**Procurement and Disposal**" under Directorate name, "**Procurement fees**" under Revenue category, and "**Bidding Fees**" under Revenue source item.
- 6. When done, save to proceed to the next stage.
- 7. At the next stage (**Revenue Source Info**), the amount for each lot is auto populated. Save to proceed to the next stage.
- 8. At the next stage (**Collecting Agent**), select the payment options of your choice, and save to generate the Payment Registration Slip.
- 9. At the next stage (**Confirmation**) click "**Register Payment**" to process your transaction. Print the slip, proceed to pay at your preferred option and send a **scanned payment receipt together with your <u>application</u> <u>letter</u> to procurement@kcca.go.ug; attention hmutayoba@kcca.go.ug;**
- 10.Upon receipt and verification, the complete set of the bidding documents will be emailed to you.

For any assistance, please contact 256204660000 or eservices@kcca.go.ug;